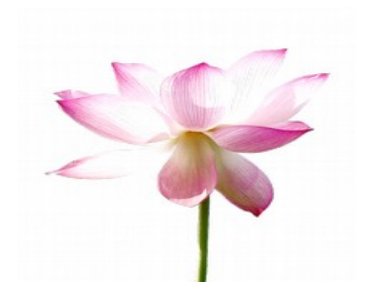

二零一七年四月

## 内容目录

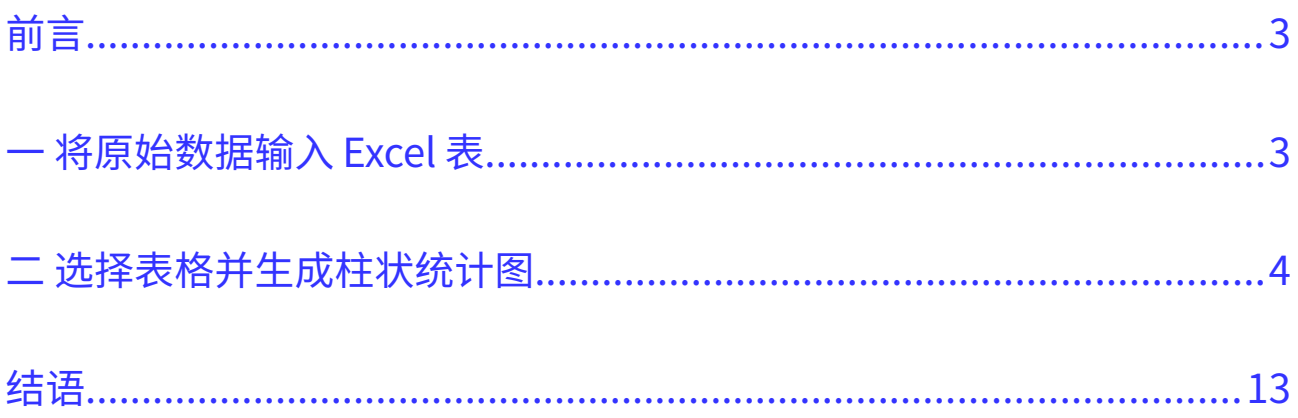

## <span id="page-2-1"></span>前言

如何用微软的 Excel 软件制作美观清晰的统计图表, 在讲清真相的资料中, 能让人一 目了然的、直观的了解数字需要说明的问题,使其在增加讲清真相的力度与速度中发 挥应有的作用。本教程使用微软 Excel 2007 以某地大法弟子被非法判刑数字为例, 介 绍了制作<柱状>统计图表的方法。

## <span id="page-2-0"></span>一 将原始数据输入 Excel 表

要制作统计图表首先要有原始数据,如下表:

### 明慧网报道 2017 年 2 月各省法轮功学员被非法判刑人数

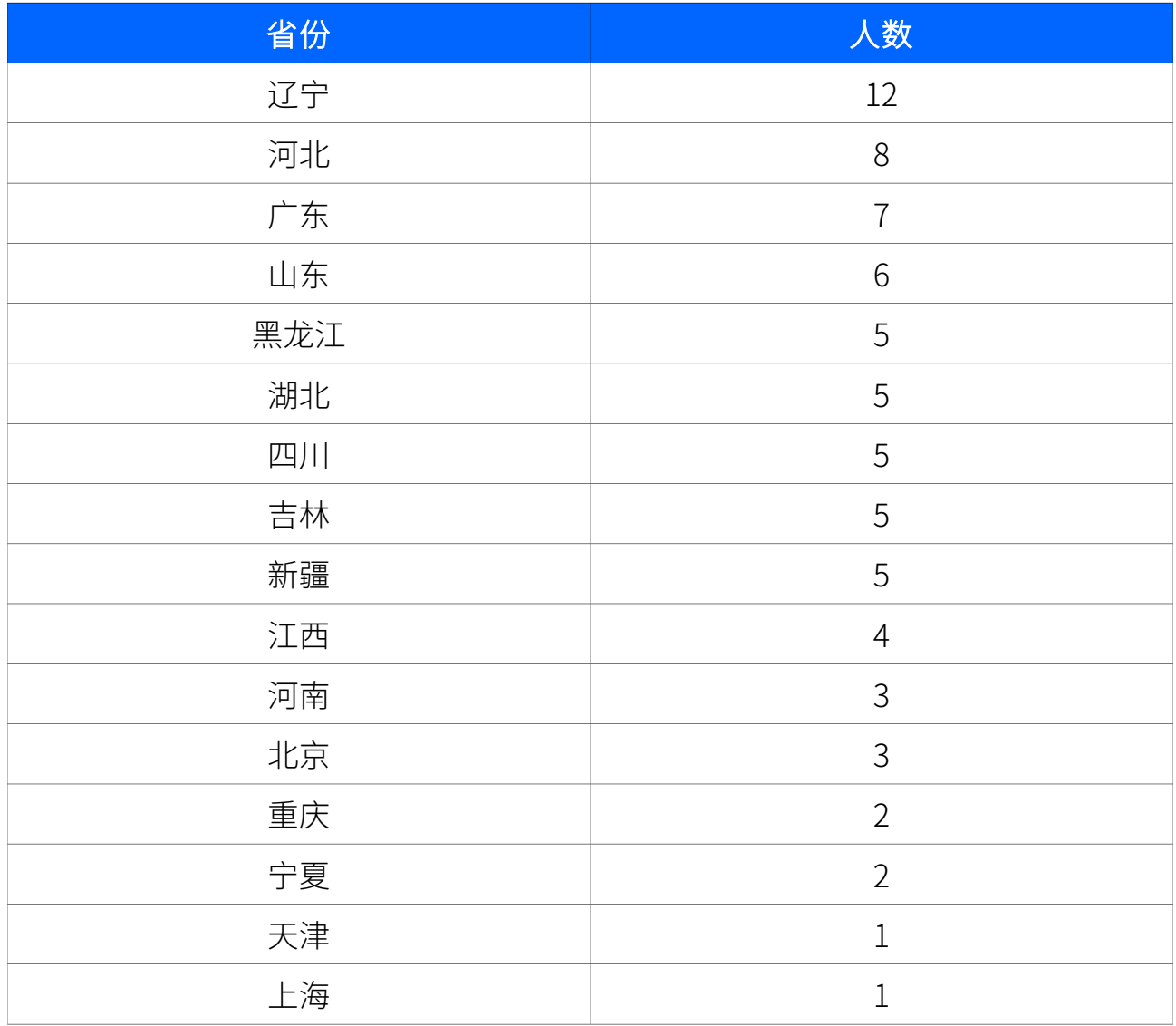

第一步将上表原始数据输入到 Excel 表中。打开 Excel 并建立一个新的表格文件, 并 按照原始数据, 在"A"列输入省份, 在"B"列输入相应的人数。如下图:

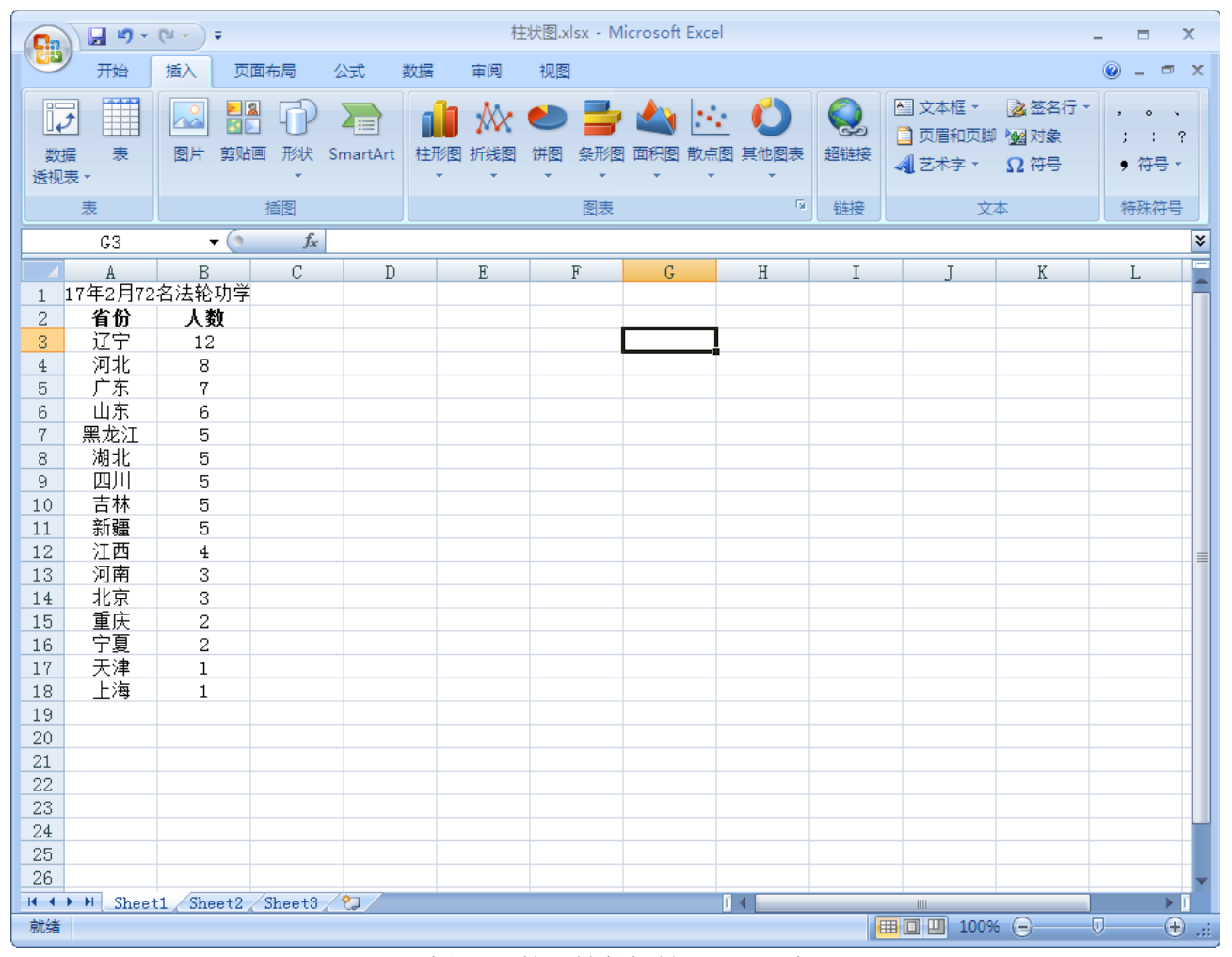

插图 1: 将原始数据输入 Excel 表

## <span id="page-3-0"></span>二 选择表格并生成柱状统计图

在 Excel 里选中表格, 用鼠标单击表格的左上角单元并按住不放, 拖放鼠标到表格 右下角的单元,再松开鼠标,如下图:

#### 柱状图.xlsx - Microsoft Excel  $\left(\begin{matrix} 1 \\ 1 \\ 2 \end{matrix}\right)$ 4 日り  $\overline{2}$ 审阅 开始 插入 页面布局 公式  $\mathbb{R}$ 视图  $\odot$  $\sigma$ 图文本框 > 2 签名行 > ■ 中  $\sum_{i\in\mathbb{Z}}$ Ħ Жx. **SANTA** ワ  $|\mathbb{A}^{\circ}|$ ۵ľ Ò 2 页眉和页脚 2 对象  $3 - 1 - 2$ 柱形图 折线图 饼图 条形图 面积图 散点图 其他图表 数据 韦 图片 剪贴画 形状 SmartArt 超链接 • 符号 -4 艺术字 、 12 符号 诱视表、  $\overline{\mathbb{Q}}$ 插图 二维柱形图 链接 文本 特殊符号 韦 *f* 省份  $A2$  $\bullet$  (assets) × F H dh  $\mathcal{C}$  $D$  $H$  $\mathbf{I}$  $\mathsf{T}$ K L  $\overline{1}$  $\left(3\right)$ 三维柱形图 省份 入数  $\overline{c}$  $\overline{3}$ 辽宁 12 卿  $\overline{4}$ 河北  $\,8\,$ AH A II A 广东  $\overline{5}$  $\overline{7}$ 山东  $6$  $\,6\,$ 圆柱图 三维柱形图  $\overline{7}$ 黑龙江  $\overline{5}$  $\overline{8}$ 湖北  $\overline{5}$ 比较三个坐标轴上相交于类 **An** 風 四川 9  $\mathbf 5$ 别轴上和相交于系列轴上的  $10$ 吉林  $\sqrt{5}$ 数值大小。 圆锥图 新疆  $\overline{5}$  $11$ 如果类别和系列同等重要,  $12$ 江西  $\bf{4}$ 河南 3 请使用该图。 13 MA 北京 14  $\overline{3}$  $\overline{c}$ 15 重庆 棱锥图 16 宁夏  $\overline{2}$ 天津 17  $\mathbf{1}$ 上海 18 19 da 所有图表类型(A)... 20 21 22 23 24 25 -26 II I → H Sheet1 Sheet2 Sheet3 2 T 4 1 就绪 平均值: 4.625 计数: 34 求和: 74 | 田 回 凹 100% →  $-\nabla$  $\Theta$  ...

用 Excel 软件制作统计图表

插图 2: 选择表格并选择生成柱状图

选中表格后,可以看到表格被一个黑色的外框框住了。按照上图所示 1.2.3 步骤,按 如下指示操作:

- 1) 在 Fxcel 上方的标签栏里单击鼠标选择"插入"
- 2) 在"插入"标签页里单击鼠标选择"柱形图"
- 3) 在弹出的柱形图菜单里单击鼠标选择"三维柱形图"

可以看到 Excel 支持很多种类的统计图表,除了我们选中的柱形图外,还有折线图、 饼图、条形图,面积图等。就柱形图而言,也有三维柱形图、圆柱图、圆锥图、棱锥 图等不同的选择,大家在掌握了三维柱形图的制作后,也可以尝试其它的图形,丰富 图表的形式。

选择了"三维柱形图"后,一个按照选中表格数据生成的三维柱形图表就被加入到表 格文件中,如下图:

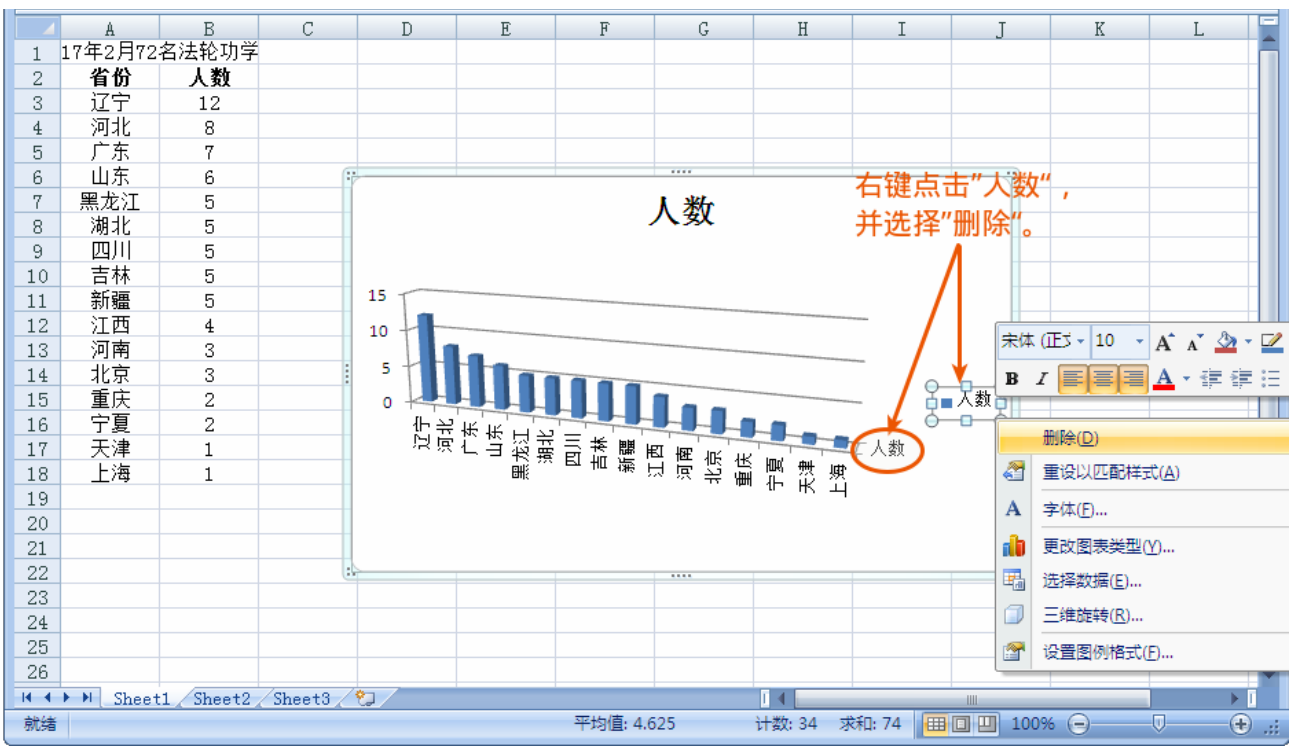

插图 3: 删除多余的"人数"图例

可以看到,柱形统计图表已经生成,在柱形图右边找到两个"人数"图例文字,鼠 标右键点击并在弹出菜单中选择"删除",就可以删除这两个多余的文字,如下图:

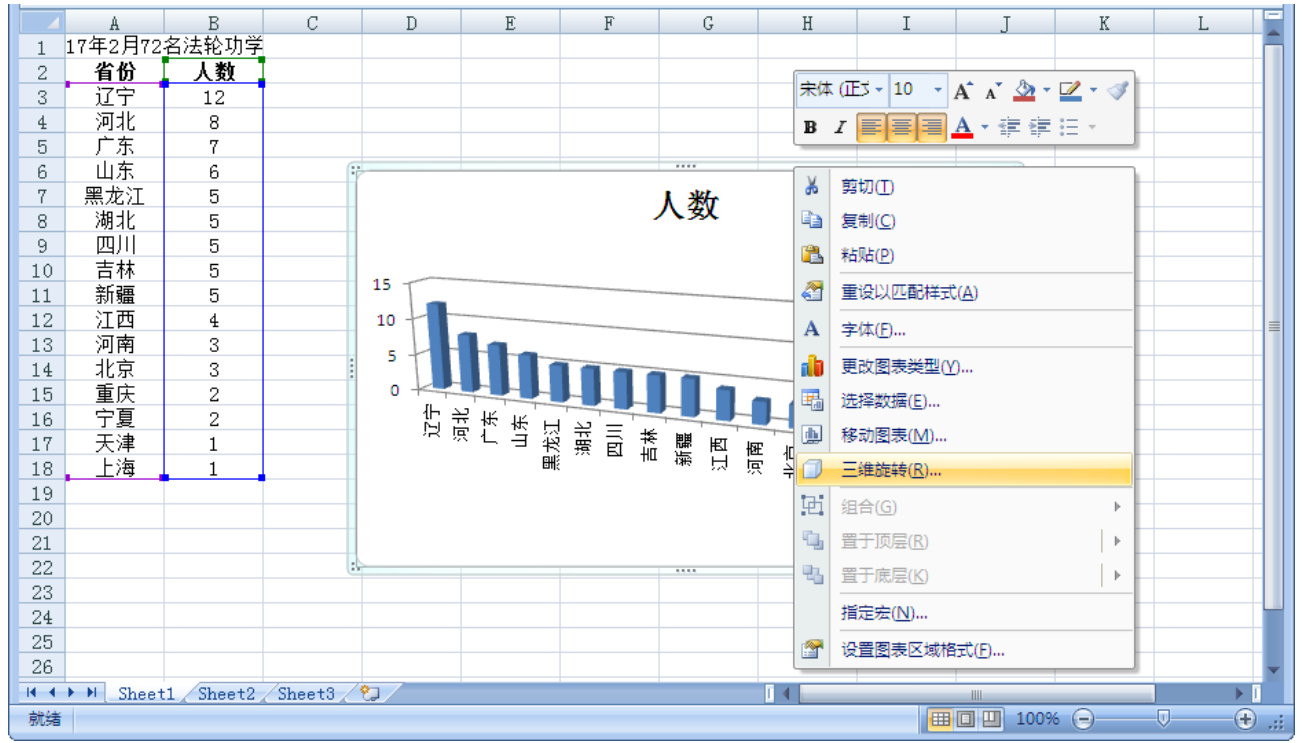

插图 4: 改变三维柱状图的旋转角度

如上图,目前的三维柱状图有一个旋转过来的角度,为了美观,我们可以把角度归正。 在柱状图的边缘**点击鼠标右键**, 在弹出的右键菜单里选择"三**维旋转**"。在弹出的 "设置图表区格式"窗口,按照下图设置:

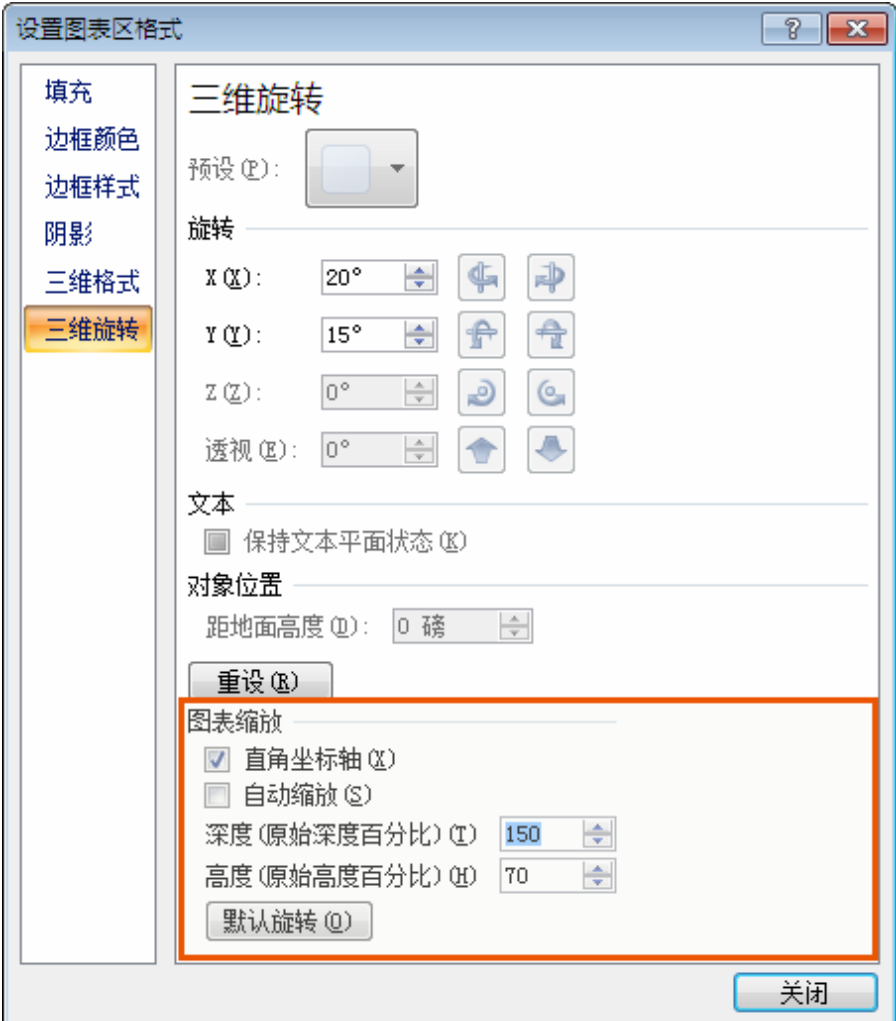

插图 5: 设置图表区格式

在上图方框内的"图表缩放"区域,设置如下:

直角坐标轴:点选,这样就可以取消三维旋转效果。

**自动缩放:** 不选, 我们用手动来调节, 更加灵活一些。

深度(原始深度百分比): 150%, 这样表示数字的长柱更加立体一些。

高度(原始高度百分比):70%,柱状图高度稍低一些便于显示标题。

设置好后,如下图所示,里面的三维旋转效果已经没有了。

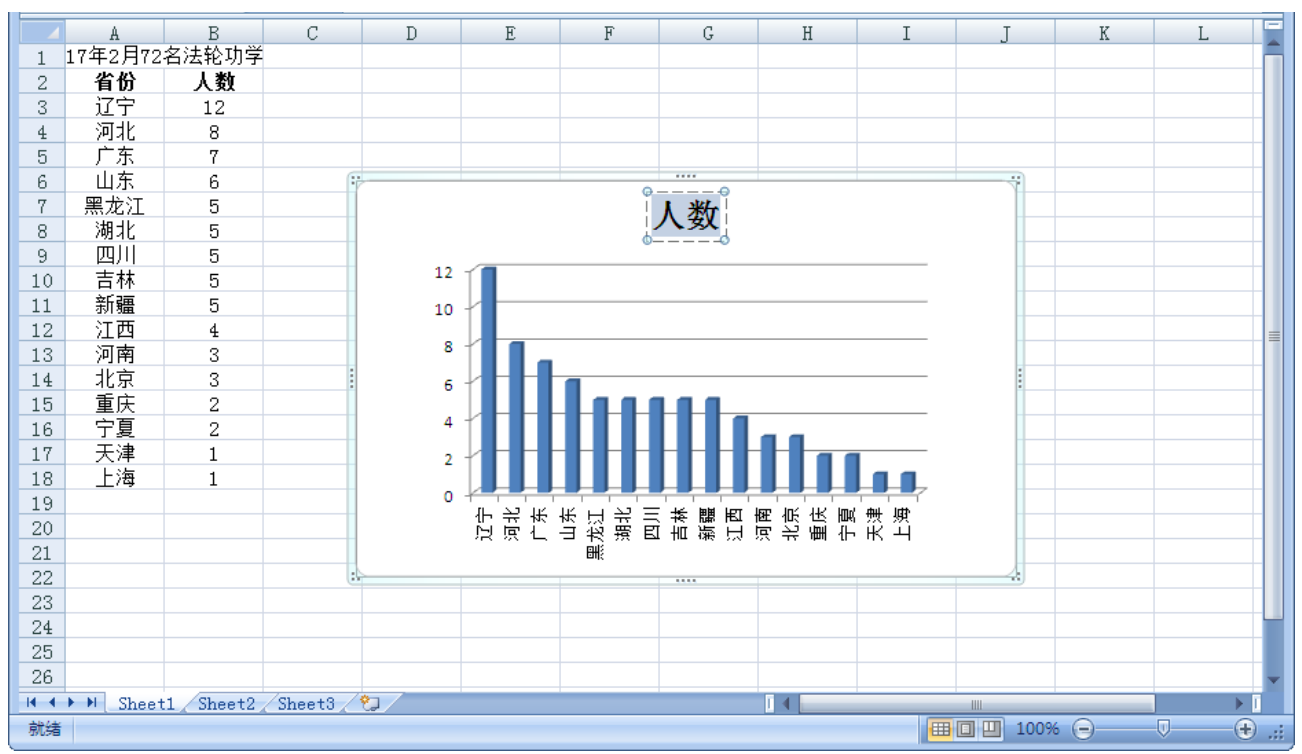

插图 6: 归正后的柱状图

下一步我们改变一下柱状图的标题,在标题"人数"上双击鼠标,"人数"文字会 被高亮选择显示,此时输入我们要的标题: "明慧网报道 2017 年 2 月 72 名法轮功 学员被非法判刑",如下图:

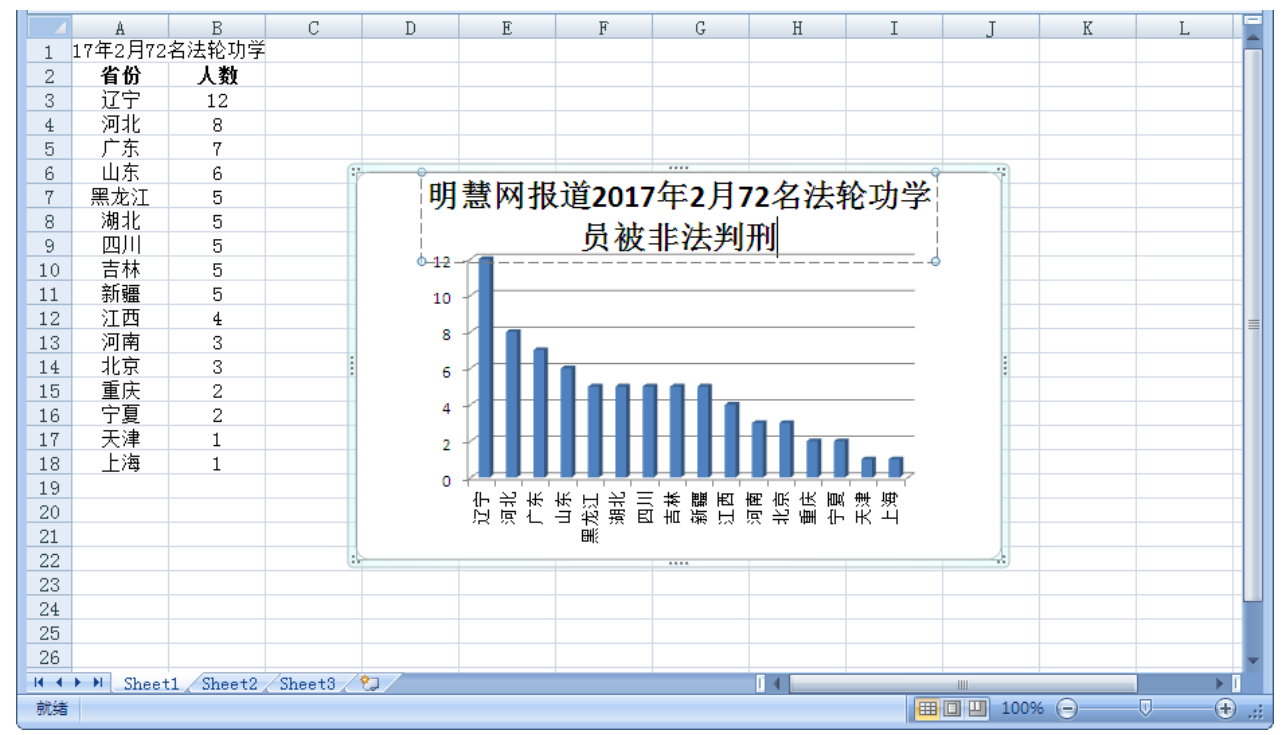

插图 7: 输入标题

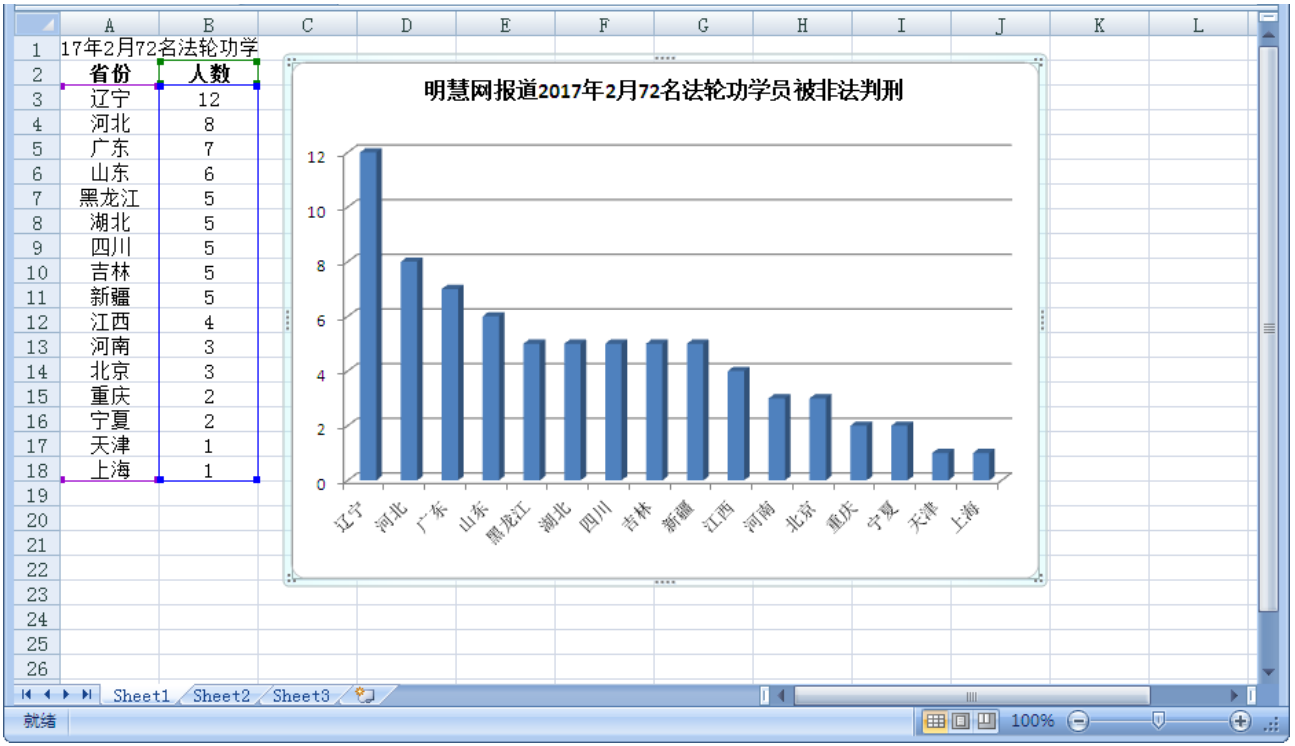

插图 8: 调整字体和柱状图大小

从上图可见,标题有些过大了,一行显示不下,且柱状图显得比较小。我们可以调整 一下标题的字体,并拖拽柱状图的一角,调整一下柱状图的大小,如下图所示:在柱 状图中点击任意一个方柱,这样会选中所有的方柱,我们要给方柱加上数据标签,显 示这个方柱代表了哪个数字。在方柱上单击鼠标右键,如下图:

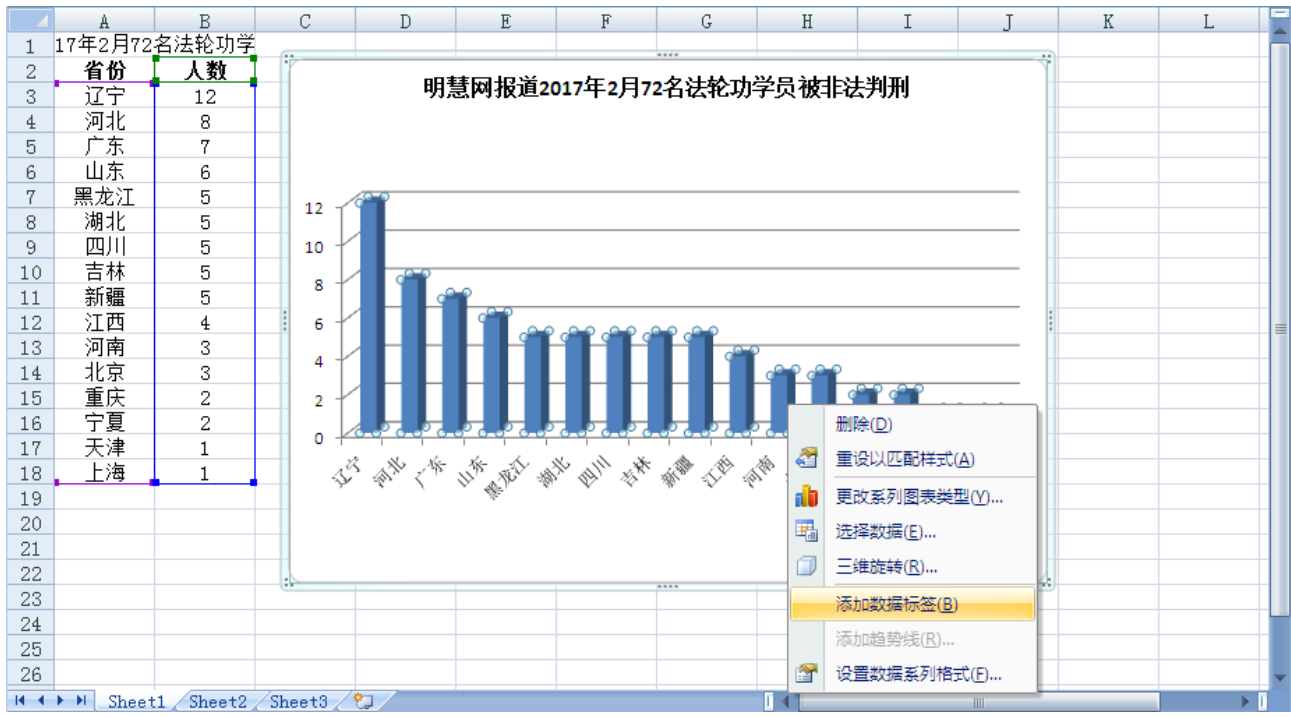

插图 9: 添加数据标签

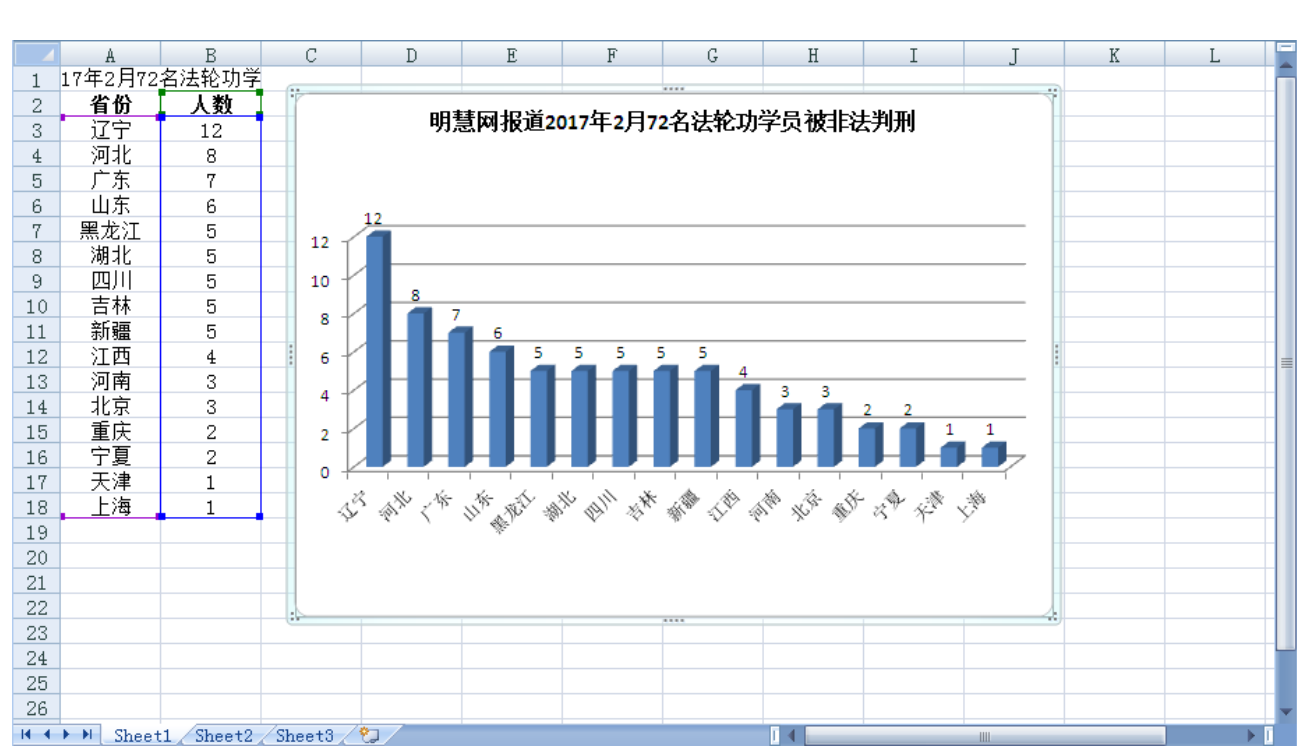

 用 Excel 软件制作统计图表 在弹出的菜单里选择"添加数据标签",每个方柱上都显示了相应的数字,如下图:

插图 10: 添加了数据标签的柱状图

下一步,我们还可以调整一些柱状图的外观方面的设置,比如柱子的宽度、间距、背 景等。同样在任意一个方柱上单击鼠标右键,在弹出的菜单中选择"设置数据系列 格式"(请参考插图 9)。

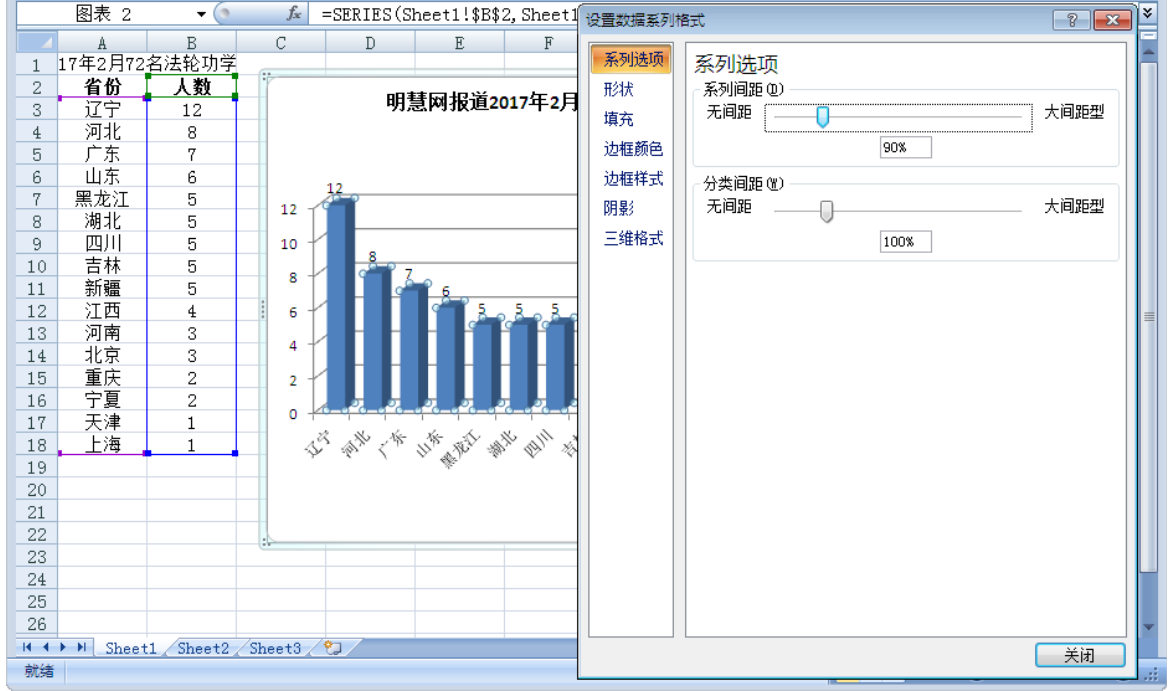

插图 11: 设置数据系列格式

在"设置数据系列格式"窗口里,左边的选项栏选择"系列选项",并在右边调整 系列间距和分类间距,可以参照上图设置,也可以自己调整想要的数值,调整的效 果会在左边的柱状图上实时的显示出来,调整完成后,点击"关闭"按钮关闭窗口。 需要多说一句的是,这个窗口还可以设置柱状图的其它参数,比如柱状图的**形状、 颜色**等,只要在左边的**选项栏**选择相应的选项即可,下图列出了一些选项的示例:

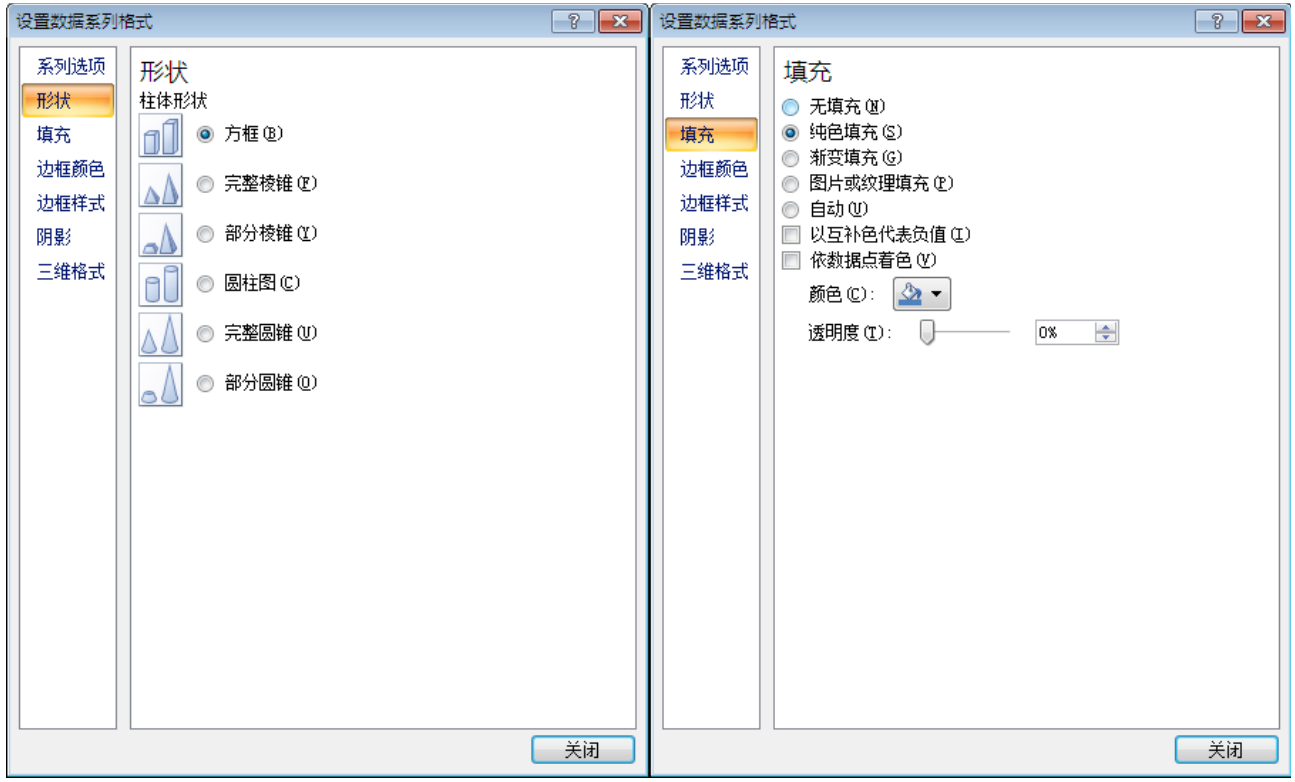

插图 12: 其它可以调整的柱状图设置

形状选项允许我们改变方柱的形状为圆柱、圆锥、方锥等。填充选项允许我们改变 方柱的颜色为其它想要的颜色。读者可以根据自己的情况灵活设置和调整。

为了让柱状图更加干净,下一步还可以移除柱状图的垂直轴和垂直轴网络线。在垂 直轴网络线上点击选中垂直轴的横向网络线,再单击鼠标右键,选择"删除"来删 除垂直轴网络横线,如下图:

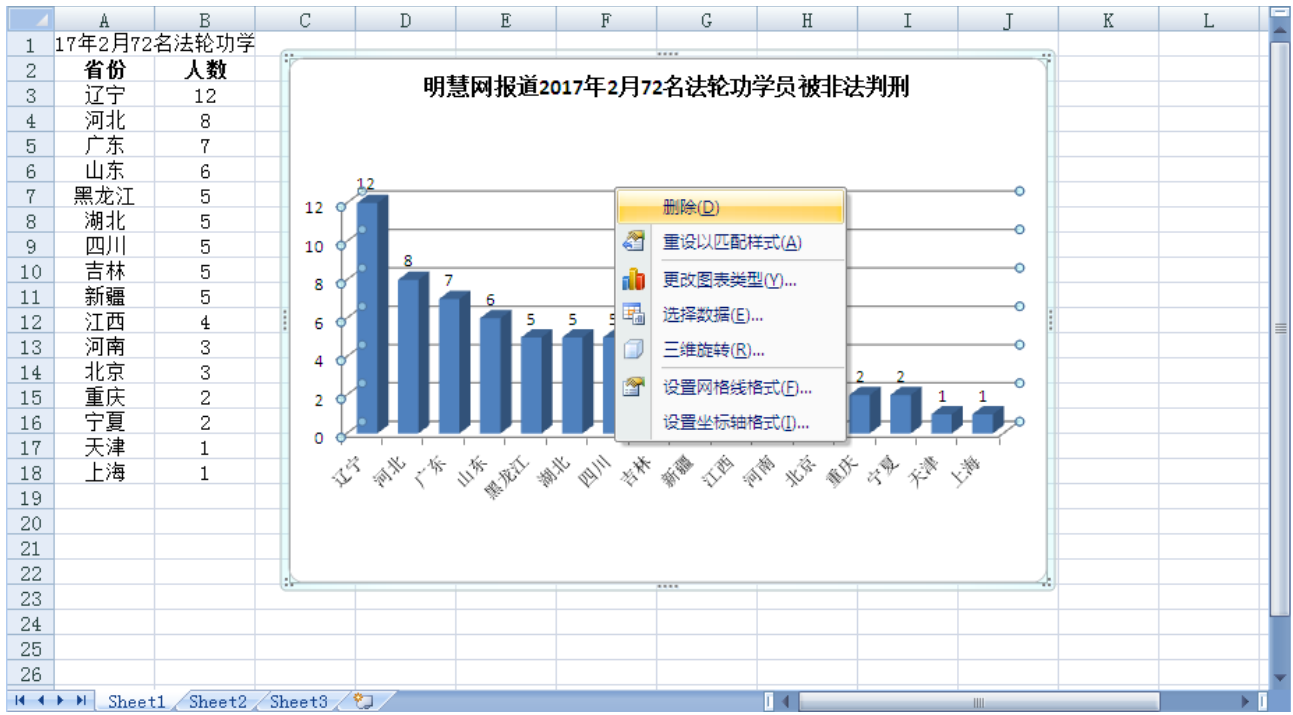

用 Excel 软件制作统计图表

插图 13: 删除垂直轴网络线

如法点击最左边的垂直轴数字 (0,2,4,6,8...等), 并单击鼠标右键, 选择"删除"来 删除垂直轴,就得到了最终的柱状图:

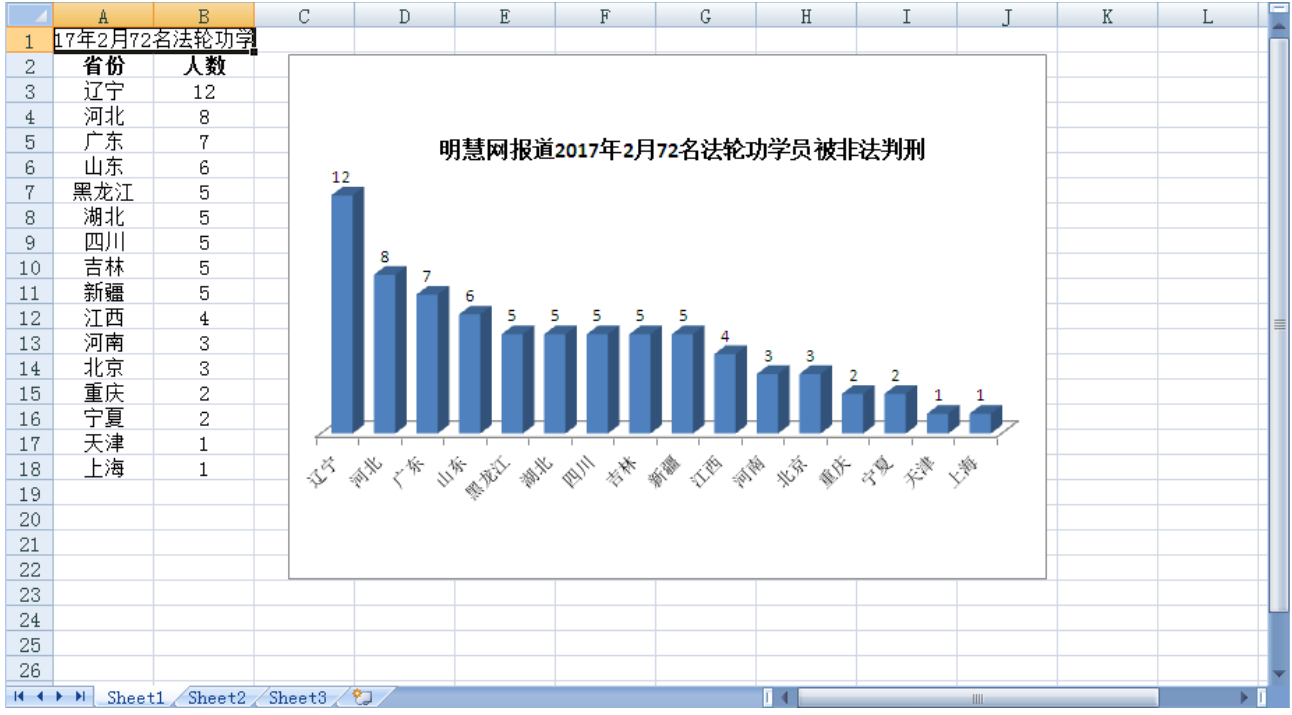

插图 14: 柱状图最终效果

## <span id="page-12-0"></span>结语

得到的柱状图可以用截屏软件另存为图片文件,拷贝粘帖到画图里另存为图片文件, 或拷贝粘帖到其它软件如 PowerPoint 或 Word 里直接使用。也可以在 Excel 文件中

"另存为"PDF 文件,在 Photoshop 软件中编辑使用。

掌握了柱状图制作后,其它形式的统计图其实原理也都大同小异,只是在"插入" 标签页选用不同的图来制作,请读者自行尝试,本教程就不赘述了。